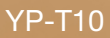

## MP3 Player user manual

## imagine the possibilities

Thank you for purchasing this Samsung product. To receive more complete service, please register your product at www.samsung.com/global/register

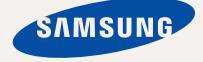

## teatures of your new N

Good looking. Smart. Reliable. And lots of fun. Your new MP3 player is all this and more. Its compact silhouette takes up the tiniest space in your pocket, and its state-of-the-art technology delivers rich sound, vibrant pictures. You'll love your new MP3 player, whether you're exercising, downloading your favorite tunes, watching videos or even listening to FM Radio.

Use it once, and you'll wonder how you ever lived without it.

#### **PUTTING THE "MULTI" IN MULTIMEDIA**

We call it an MP3 player, but it's much more than that. It allows you to view pictures, text, and videos and listen to FM radio.

The built-in Bluetooth wireless technology turns your MP3 player into your own personal network.

#### **TOUCH NAVIGATION!**

You can tap on the touch pad to navigate through the menus.

#### **WHERE FORM MEETS FUNCTION**

Sure, it's sleek and good-looking. But it's easy to hold and use, too.

#### **LONGER PLAY TIME AND SHORTER DOWNLOADING!**

A fully charged battery can play up to 30 hours of music or 4 hours of video. Download times are shorter. Because of its USB 2.0 capability, the player is much faster than models with USB 1.1.

#### **ACOUSTIC WONDER**

Your new MP3 player has built-in DNSe (Digital Natural Sound engine), Samsung's™ unique sound technology created to deliver richer, deeper sound for an unbelievable listening experience.

# safety information

## **What the icons and signs in this user manual mean :**

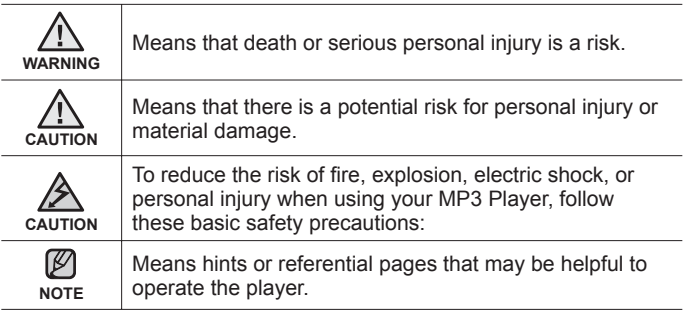

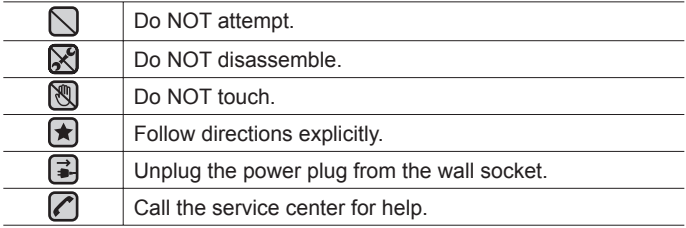

These warning signs are here to prevent injury to you and others. Please follow them explicitly.

After reading this section, keep it in a safe place for future reference.

# satety information

This manual describes how to properly use your new mp3 player. Read it carefully to avoid damaging the player and injuring yourself. Pay particular attention to the following serious warnings:

## **PROTECT YOURSELF**

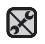

Do not disassemble, repair, or modify this product on your own.

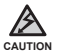

Do not get the product wet or drop it in water. If the product gets wet, do not switch it on because you could get an electric shock. Instead, contact a Samsung Customer Service Center at 1-800 SAMSUNG.

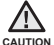

Do not use the earphones while you are driving a bicycle, automobile or motorcycle.

It can cause a serious accident, and furthermore, is prohibited by law in some areas.

Using the earphones while walking or jogging on a road, in particular, on a crosswalk can lead to a serious accident.

For your safety, make sure the earphone cable does not get in the way of your arm or other surrounding objects while you are taking exercise or a walk.

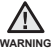

Do not place the product in damp, dusty, or sooty areas because these environments could lead to fire or electric shock

## **PROTECT YOURSELF**

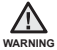

Using earphones or headphones for an extended time may cause serious wARNING damage to your hearing.

If you are exposed to sound louder than 85db for an extended time, you may adversely affect your hearing. The louder the sound is, the more seriously damaged your hearing may be (an ordinary conversation is between 50 to 60db and road noise is approximately 80db). You are strongly advised to set the volume level to medium (the medium level is usually less than 2/3 of the maximum).

If you feel a ringing in the ear(s), lower the volume or stop using the earphones or headphones.

## **PROTECT YOUR MP3 PLAYER**

- Do not leave the player in temperatures above 95°F (35°C), such as a sauna or a parked car.
	- Do not cause excessive impact on the player by dropping it.
	- Do not place heavy objects on top of the player.
	- Prevent any foreign particles or dust from entering into the product.
	- Do not place the product near magnetic objects.

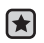

- Be sure to backup important data. Samsung is not responsible for data loss.
- Use only accessories provided by or approved by Samsung.

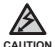

Do not spray water on the product. Never clean the product with chemical substances such as benzene or thinner, as it may cause fire, electric shock or deteriorate the surface.

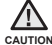

Failure to follow these instructions may lead to physical injuries or damage to the player.

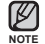

When printing this user manual, we recommend that you print in color and check "Fit to Page" in the print option for better viewing.

## **SAFETY INFORMATION**

#### **FCC**

This device complies with part 15 of the FCC Rules.

Operation is subject to the following two conditions:

- (1) This device may not cause harmful interference, and
- (2) this device must accept any interference received, including interference that may cause undesired operation.

**Caution:** Any changes or modifications in construction of this device which are not expressly approved by the party responsible for compliance could void the user's authority to operate the equipment.

**Note**: This equipment has been tested and found to comply with the limits for a Class B digital device, pursuant to part 15 of the FCC Rules. These limits are designed to provide reasonable protection against harmful interference in a residential installation. This equipment generates, uses and can radiate radio frequency energy and, if not installed and used in accordance with the instructions, may cause harmful interference to radio communications, However, there is no guarantee that interference will not occur in a particular installation.

If this equipment does cause harmful interference to radio or television reception, which can be determined by turning the equipment off and on, the user is encouraged to try to correct the interference by one or more of the following measures:

- Reorient or relocate the receiving antenna.
- Increase the separation between the equipment and receiver.
- Connect the equipment to an outlet on a circuit different from that to which the receiver is connected.
- Consult the dealer or an experienced radio/TV technician for help.

## **SAFETY INFORMATION (Continued)**

#### **Declaration of Conformity**

We, Samsung Electronics Co.,Ltd., declares under its sole responsibility that the product, Trade name Samsung & Model name YP-T10, has been tested according to the part 15 of the FCC Rules.

Party responsible for Product Compliance Samsung Electronics America QA Lab. 18600 Broadwick Street, Rancho Dominguez, CA 90220

# ter

## **THE BASICS**

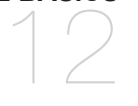

- **12 What's included**
- **13 Your MP3 Player**
- **16 Screen displays**
- **19 Using the touch button**
- **20 Charging the battery**
- **21 Caring for the battery**
- **21 Turning the power on & off**
- **22 Playing music**
- **22 Controlling the volume**
- **23 Disabling the buttons**
- **Browsing for files using "File Browser"**
- **24 Changing the settings and preferences**
- 24 Menu style settings<br>25 Sound settings
- 25 Sound settings<br>26 Display settings
- 26 Display settings<br>27 Language settin
- 27 Language settings<br>28 Date&time settings
- 28 Date&time settings<br>29 System settings
- 29 System settings<br>31 Resetting the sys
- **31 Resetting the system**

## **SAMSUNG MEDIA STUDIO** 32

- **32 PC requirements**
- **33 Installing Samsung Media Studio**
	- **Transferring files to the player with Samsung Media Studio**

# contents

**LISTENING TO MUSIC** 37

## **WATCHING A VIDEO**

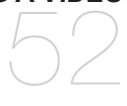

- **37 Listening by category**
- **38 Pausing**
- **38 Searching within a track**
- **38 Playing from the beginning of the current track**
- **38 Playing the previous or next track**
- **38 Playing the next track**
- **39 Creating an album (playlist) using Samsung Media Studio**
- 39 Creating an album (playlist)<br>40 Adding music files to an albi
- Adding music files to an album (playlist) you've created
- 41 Transferring an album (playlist) to your player using media studio
- **42 Creating a playlist on your MP3 player**
- **43 Playing a playlist**
- **44 Deleting a file from the playlist<br>44 Deleting all files from the playli**
- **44** Deleting all files from the playlist<br>**45** Using the music menu
- **45 Using the music menu**
- **52 To pause playing during the playback**
- **53 To move to a specific frame**<br>**53** To play the previous video f
	- To play the previous video file
- **53** To play the next video file
- **54 Using the video menu**

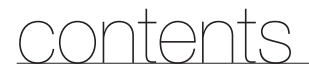

**VIEWING PICTURES** 56

#### **56 Viewing pictures 57 Using the picture Menu**

**LISTENING TO FM RADIO** 61

## **USING THE DATACAST**

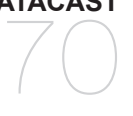

**61 To use the mute function 62 To search for fm stations 63 Using the FM radio menu**

- **70 Registering a channel**
- **71 Creating a new channel group 71 Transferring a datacast from <Media Studio>**
- **72 Viewing Datacasts**

## **ENJOYING THE PRIME PACK** 73

- **73 Reading text**
- **74 Using the Text menu**
	- **78 Voice Recording**

## **USING BLUETOOTH** 80

- **80 What is Bluetooth?**
- **81 Using a Bluetooth stereo headset**
- **84 Using the Bluetooth menu**
- **85 Bluetooth settings**

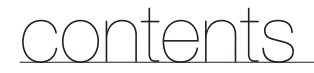

**UPGRADING FIRMWARE** 87

#### **87** Upgrading firmware

**TROUBLESHOOTING** 89

**89 Troubleshooting**

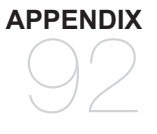

**92 Menu Tree 93 Product Specifications 95 License 96 Warranty**

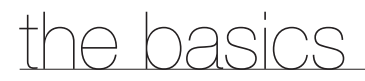

## **WHAT'S INCLUDED**

Your new mp3 player comes with these accessories. If you're missing any of these items, contact Samsung Customer Service at 1-800-SAMSUNG (1-800-726-7864).

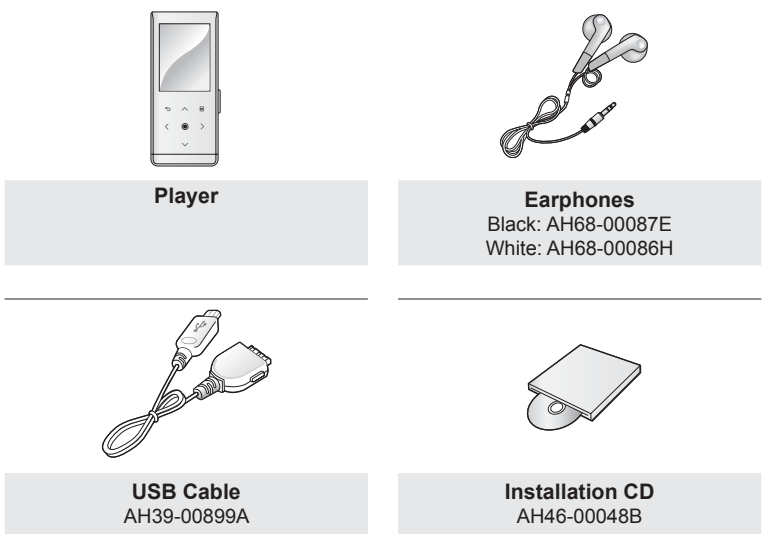

The accessories in your box may look slightly different than these.

**12 \_** the basics

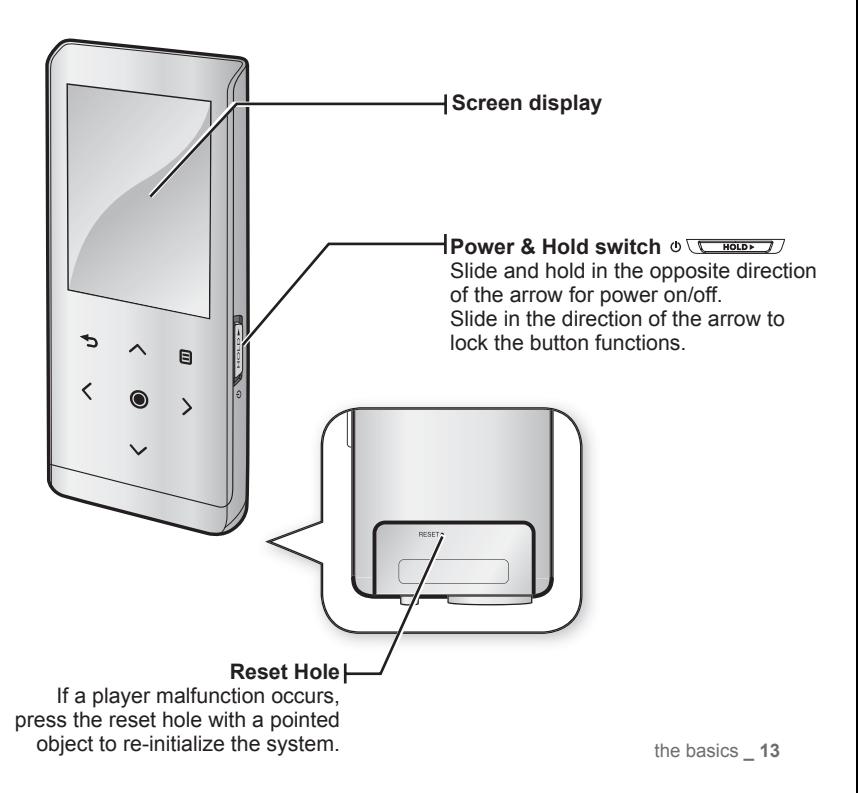

## **YOUR MP3 PLAYER (Continued)**

These buttons are 'Touch' buttons.

**Menu button** Tap to display the menu screen.

#### **Up volume button**

Tap to increase the volume or move to an upper item/menu.

#### **Back button**

Tap to move to the previous screen. Press and briefly hold to move to the main menu screen.

#### **Left fi le browser button**

Tap to move to the previous track/menu or play the current track from the beginning. Press and briefly hold to quickly scan tracks.

#### **Play/Pause, Select button**

Tap to select the play/pause and function, move to the next screen.

#### **Down volume button**

Tap to reduce the volume or move to a lower item/menu.

#### **Right fi le browser button**

Tap to move to next track/menu. Press and briefly hold to quickly scan tracks.

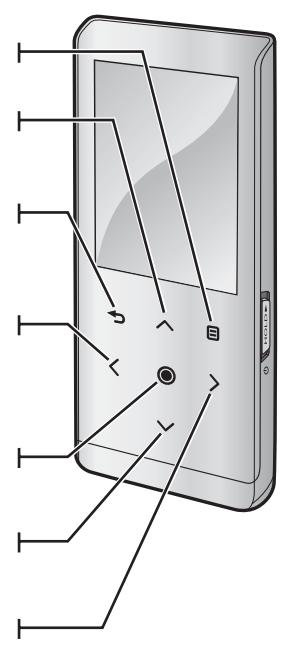

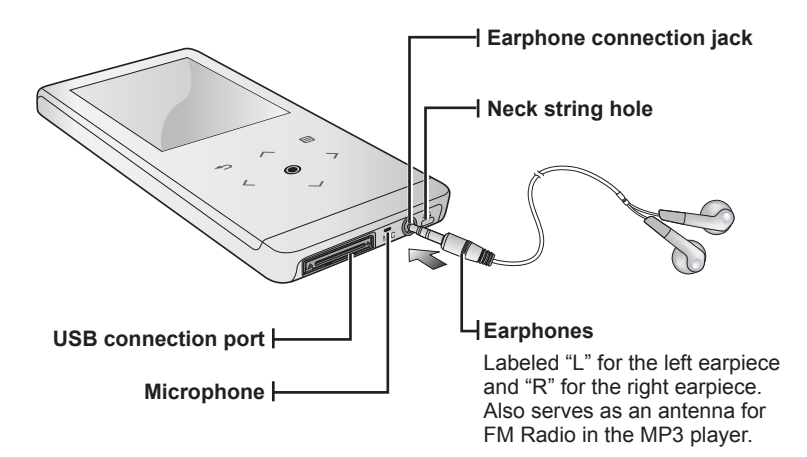

## **SCREEN DISPLAYS**

**Music**

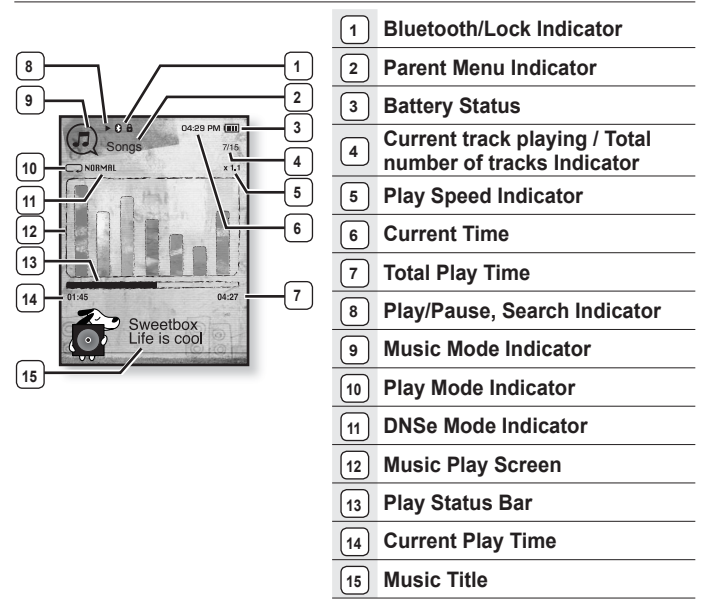

 The screen pictures are for illustration purposes only. The actual screen may differ. ۱K **NOTE**

## **SCREEN DISPLAYS (Continued)**

### **Video**

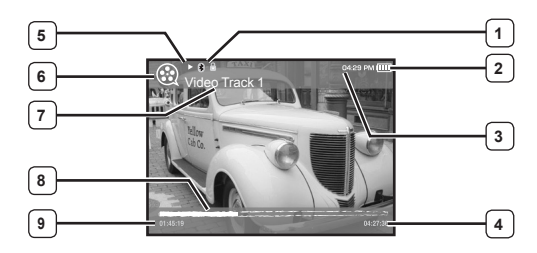

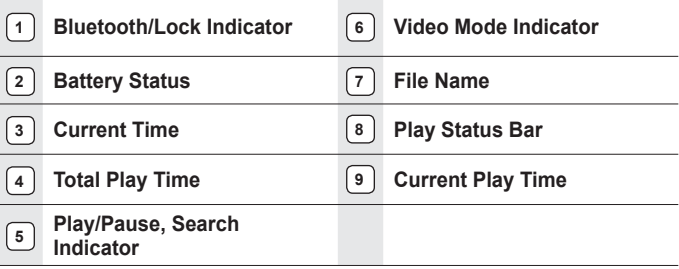

## **SCREEN DISPLAYS (Continued)**

**Picture**

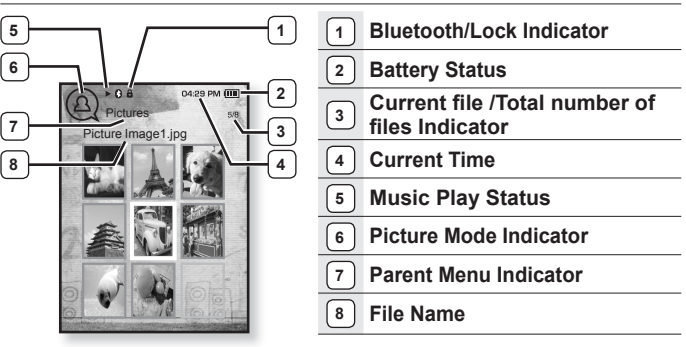

[Preview Screen]

**FM Radio**

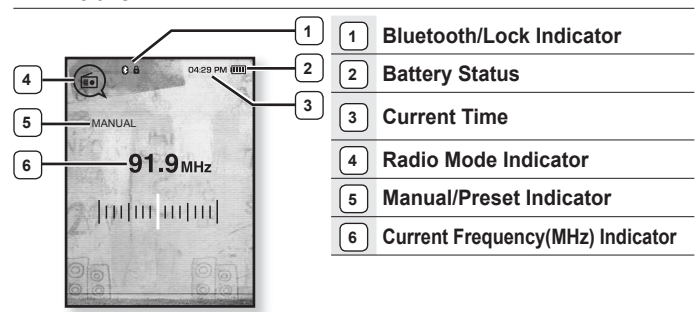

## **USING THE TOUCH BUTTON**

Tap on touch screen with your fingertip.

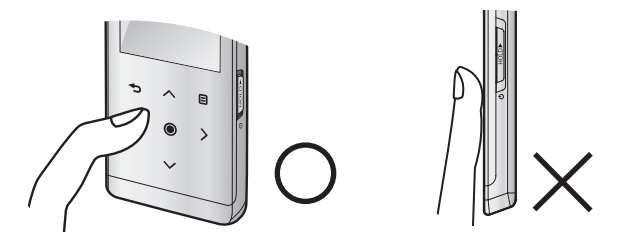

- **NOTE**
- $\blacksquare$  To avoid damage to the touch screen, do not use any object other than your fingers to operate it.
- Do not tap on the touch screen if your fingers are not clean.
- Do not tap on the touch screen with gloves on.
- The touch screen may not function if you use a fingernail or other instruments such as a ballpoint pen.

## **CHARGING THE BATTERY**

Charge it before using the player for the first time and when you haven't used it for a long time.

The battery for your mp3 player will fully charge in about 3 hours, although total charging time varies depending on your PC environment.

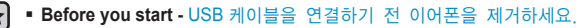

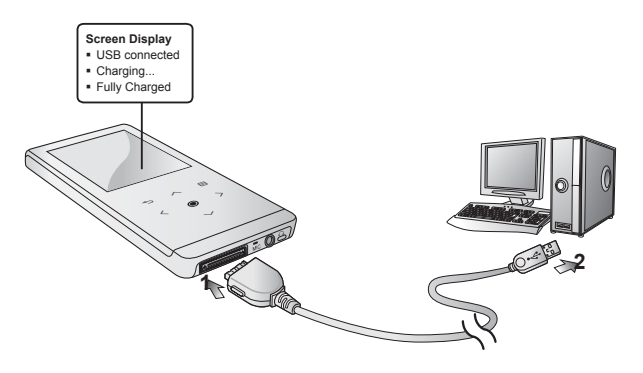

- **1.** Connect the other (larger) end of the USB cable to the USB Connection Port on the bottom of the player.
- **2.** Connect the USB cable to the USB port ( $\iff$ ) on your PC.

## **CARING FOR THE BATTERY**

Your battery will last longer if you follow these simple guidelines for caring and storing it.

- Recharge and store the battery within the temperature range of 40°F~95°F (5°C~35°C ).
- Do not overcharge (longer than 12 hours). Excessive charging or discharging may shorten the battery's life.
- Battery life naturally shortens slowly over time.

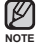

If you are charging the player while it is connected to a laptop computer, make sure the laptop's battery is also fully charged or that the laptop is plugged into its power source.

## **TURNING THE POWER ON & OFF**

#### **Turning the Power on**

Slide and hold the  $\phi$   $\sqrt{\frac{1}{\sinh(1)}}$  switch in the opposite direction of the arrow.

Power is turned on.

#### **Turning the Power off**

Slide and hold the  $\circ$  witch in the opposite direction of the arrow again.

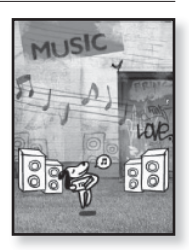

- Power is turned off.
- **NOTE**
	- Your mp3 player will be automatically turned off when none of the buttons have been pressed for a specific length of time in the pause mode. The factory setting for **<Auto Power Off>** is 1 minute, but you can change this length of time. See page 30 for more information.

## **PLAYING MUSIC**

Load music files onto your new mp3 player using Samsung Media Studio. Learn more about Media Studio on page 34.

- **1.** Press and briefly hold **[** <del></del>⊅1 to move to the main menu screen.
- **2.** Tap **[ ]** to select **<Music>** and tap **[ ]**.
- **3.** Use  $\left[\sim \sim \right]$  and  $\left[\circledcirc\right]$  to select a music file of your choice.
- **4.** Tap **[ ]**.
	- The music file will begin playing.
	- Tap  $[\triangleleft]$  to move to the previous screen.
- Press and briefly hold  $\left[\rightleftharpoons\right]$  to move to the main menu screen. **NOTE**

## **CONTROLLING THE VOLUME**

#### Tap  $[ \sim \sim ]$ .

- You will see a volume control icon.
- The range of volume is set between 0 to 30.
- Tap  $[$   $\land$  ] to increase the volume or  $[$   $\lor$  ] to decrease it.

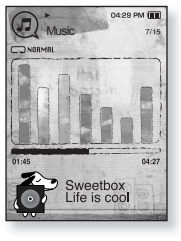

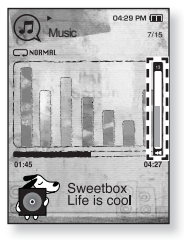

## **DISABLING THE BUTTONS**

The hold function disables all the other buttons on the mp3 player, so that if you accidentally bump one-while working out, for example-your music won't be interrupted.

- **1.** Slide the  $\sqrt{2}$  **switch** in the direction of the arrow.
- **2.** Slide the  $\sqrt{2}$  **switch** in the opposite direction of the arrow to release the Lock function.

## **BROWSING FOR FILES USING "File Browser"**

Search easily for files using the "File Browser" function.

- **1.** Press and briefly hold  $\mathbf{F} \rightarrow \mathbf{I}$  to move to the main menu screen.
- **2.** Tap **[ ]** to select **<File Browser>** and tap **[ ]**.
	- The <File Browser> folder list containing "Music, Playlists, Video, Pictures, Datacasts, Texts and Recorded Files" appears.
- **3.** Tap  $\left[\wedge \vee\right]$  to select a desired folder.
- **4.** Tap **[** $\odot$ **]** to bring up the file list in the selected folder.
	- Tap [  $\bigcirc$  ] to move to the previous screen.
- **5.** Tap  $\left[\wedge \vee\right]$  to select a desired file.
- **6.** Tap **[ ]**.
	- . The file will start playing.

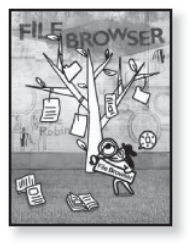

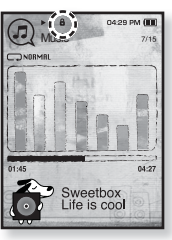

## **CHANGING THE SETTINGS AND PREFERENCES**

Your mp3 player comes with settings and preferences that were set up at the factory, but you can change these pre-set values to truly customize your player.

- **Tap [<sup>←</sup>⊃]** to move to the previous screen.
- **Press and briefly hold**  $\Gamma$  **<sup>1</sup> 1** to move to the main menu screen.

#### **Menu Style Settings**

You can change the menu design and font and delete background image of the main menu.

- **1.** Press and briefly hold  $\left[\right]$  to move to the main menu screen.
- **2.** Tap **[ ]** to select **<Settings>** and tap **[ ]**.
	- The <Settings> menu appears.
- **3.** Tap **[ ]** to select **<Menu Style>** and tap **[ ]**.
	- The <Menu Style> menu appears.
- **4.** Use the  $\left[\wedge \vee\right]$  and  $\left[\circledcirc\right]$  to set functions.
	- $\blacksquare$  Tap  $[\bigcircledcirc]$  to move to the next item/select the menu.
	- Tap  $[-\infty]$  to move up or down through the current menu.

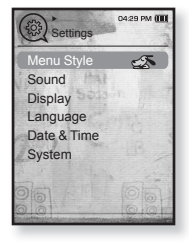

#### **Menu Style Setting Options**

- **Menu Design** : You can change the style of the main menu screen. Select from <Sammy>, <Pendant> and <My Skin>.
- **Color Theme** : You can change the menu and screen background color. If you set <Sammy> in <Menu Design>, <Color Theme> will be disabled.
- **Font** : You can change the font type of the menu language. Select one from 3 font types.
- **Reset My Skin** : Initializes the background image of the screen display to its default image. If you set <Sammy> or <Pendant> in <Menu Design>, <Reset My Skin> will be disabled.

**NOTE**

ß

### **Sound Settings**

You can set Master EQ, Beep Sound and Volume Limit.

- **1.** Press and briefly hold  $\uparrow$  **1** to move to the main menu screen.
- **2.** Tap **[ ]** to select **<Settings>** and tap **[ ]**.
	- The <Settings> menu appears.
- **3.** Tap  $\mathsf{I} \sim \vee \mathsf{I}$  to select **<Sound>** and tap  $\mathsf{I} \odot \mathsf{I}$ .
	- The <Sound> menu appears.
- **4.** Use the  $\mathsf{I} \sim \vee \mathsf{I}$  and  $\mathsf{I} \odot \mathsf{I}$  to set functions.

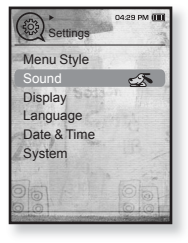

#### **Sound Setting Options**

- **Master EQ** : You can optimize sound settings. Tap  $\lceil \langle \ \rangle \rceil$  to select the frequency you want to adjust. The frequencies that can be adjusted are <60Hz>, <140Hz>, <500Hz>, <1KHz>, <3KHz>,<7KHz> and  $\leq$  10KHz>. Tap [ $\sim$   $\vee$ ] to adjust the selected frequency's level and then tap [ $\odot$ ].
- **Beep Sound** : Sets the beep sound for button operations to on or off. Select from **<Off>** and <On>. During music playback, the beep will be disabled even if set to <On>.
- **Volume Limit** : You can avoid hearing damage by setting the limit of the volume when using the earphone. < On > will limit the maximum volume level to 15. The maximum volume level when volume limit is set to <Off> is 30. Even if you have selected <Off>, the volume will be set back to 15 to avoid hearing damage when you turn the player back on.

## **Display Settings**

Change the display off time and brightness of your screen.

- **1.** Press and briefly hold  $\uparrow$  **1** to move to the main menu screen.
- **2.** Tap **[ ]** to select **<Settings>** and tap **[ ]**.
	- The <Settings> menu appears.
- **3.** Tap  $\mathsf{I} \sim \vee \mathsf{I}$  to select **<Display>** and tap  $\mathsf{I} \odot \mathsf{I}$ .
	- The <Display> menu appears.
- **4.** Use the  $\mathsf{I} \sim \vee \mathsf{I}$  and  $\mathsf{I} \odot \mathsf{I}$  to set functions.

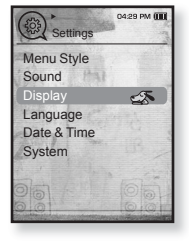

#### **Display Setting Options**

- **Display Off** : If no buttons are tapped within the time set shown below, the screen display will automatically be turned off. Select either <15 sec>, <30 sec>, <1 min>, <3 min>, <5 min>, or <Always On>. Press any button to turn it back on.
- **Brightness** : You can adjust the brightness of the display screen. Select a level from <0-10>, where 10 is the brightest.

#### **Language Settings**

The menus on your new mp3 player can be set to appear in any one of multiple languages. You can change your preference language easily.

- **1.** Press and briefly hold  $\left[\right]$  to move to the main menu screen.
- **2.** Tap  $\left[\langle \ \rangle\right]$  to select **<Settings>** and tap  $\left[\circledcirc\right]$ .
	- The <Settings> menu appears.
- **3.** Tap  $\left[\wedge \vee \right]$  to select **<Language>** and tap  $\left[\circledcirc\right]$ .
	- Select from <English>, <한국어>, <Français>, <Deutsch>, <Italiano>, <日本語>, <简体中文>, <繁體中文>, <Español>, <Русский>, <Magyar>, <Nederlands>, <Polski>, <Português>, <Svenska>, <ไทย>, <Čeština>, <Ελληνικά>, <Türkçe>, <Norsk>, <Dansk>, <Suomi>, <Español (Sudamérica)>, <Português (Brasil)>, <Indonesia>, <Tiếng Việt>, <Bulgarian>, <Română>, <Українська>, <Slovenščina> or <Slovenský>.
- **4.** Tap  $\mathsf{I} \sim \vee \mathsf{I}$  to select a desired language and tap  $\mathsf{I} \odot \mathsf{I}$ .

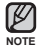

The supported languages can be changed or added.

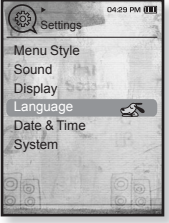

### **Date&Time Settings**

You can set the current time and date.

- **1.** Press and briefly hold  $\uparrow$  **1** to move to the main menu screen.
- **2.** Tap **[ ]** to select **<Settings>** and tap **[ ]**.
	- The <Settings> menu appears.
- **3.** Tap  $[-\infty]$  to select **<Date&Time>** and tap  $[①]$ . The <Date&Time> screen appears.
- **4.** Tap **[ ]** to move to **<Year, Month, Date, Hour, Min, AM/PM>** and tap  $\left[\sim \sim\right]$  to set each item.
- **5.** Tap **[ ]**.
- **6.** Tap  $\lceil \sim \vee \rceil$  to select **<Yes>** and tap  $\lceil \circ \circ \rceil$ .
	- The time setting is completed.

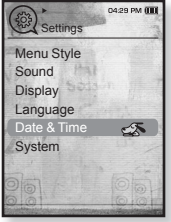

## **System Settings**

Choose the sleep timer, start mode, auto power off, default setting that's right for you.

- **1.** Press and briefly hold  $\uparrow$  **1** to move to the main menu screen.
- **2.** Tap  $\left[\langle \ \rangle\right]$  to select **<Settings>** and tap  $\left[\circledcirc\right]$ .
	- The <Settings> menu appears.
- **3.** Tap  $[\wedge \vee]$  to select **<System>** and tap  $[\circledcirc]$ .
	- The <System> menu appears.
- **4.** Use the  $\left[\sim \sim \right]$  and  $\left[\circledcirc\right]$  to set functions.

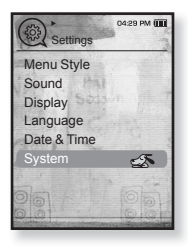

#### **System Setting Options**

- **Sleep** : Turns off power automatically after the preset time. Select either <Off>, <15min>, <30min>, <60min>, <90min>, or <120min>.
- **Start Mode** : You can set the start screen displayed when you turn on the player. Select from <Main Menu> and <Last State>. Select <Main Menu> to start the system with the main menu screen while <Last State> will use the last used menu screen.
- **Auto Power Off** : Automatically turns power off when there is no button operation after the preset time in the pause mode. Select either <15sec>, <30sec>, <1min>, <3min>, <5min> or <Always On>.
- **Default Set** : Returns all settings to the default value. Select either <Yes> or <No>. <Yes> initializes all settings to default. <No> cancels default settings.
- **Format** : Formats the internal memory. Select either <Yes> or <No>. Selecting <Yes> will format the internal memory and delete all files on the player. Selecting <No> does not format the internal memory. Check before formatting it.
- **About :** Checks the firmware version and memory capacity. <Firmware Version> displays the current firmware version. <Used> indicates the usage, <Available> indicates the remaining capacity and <Total> indicates the total memory capacity.

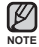

#### **Regarding the Built-In Memory**

1GB=1,000,000,000 bytes : actual formatted capacity may be less as the internal firmware uses a portion of the memory.

## **RESETTING THE SYSTEM**

If your mp3 player won't turn on, won't play music, or isn't recognized by your computer when you connect it, you may have to reset the system.

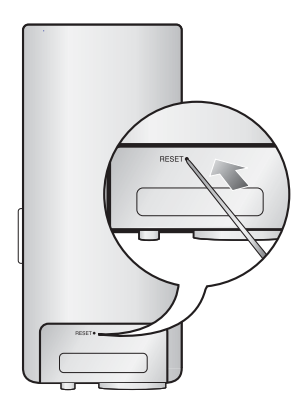

Press the Reset hole at the rear of the player with a pointed object such as a safety clip.

- The system will be initialized.
- Your settings and files will not be affected.

# samsung media studic

Samsung Media Studio is the easy-to-use software application that helps you organize your files on your PC. With your files already sorted and organized in Media Studio, you can quickly transfer them to your mp3 without searching your entire hard drive for the right file.

## **PC REQUIREMENTS**

Your PC system must meet the following minimum specifications in order to install and run Media Studio:

- Pentium 500MHz or higher
- USB Port 2.0
- Windows XP Service Pack 2 or higher
- DirectX 9.0 or higher
- 100MB of free hard disc space
- CD Rom Drive (2X or higher)
- Windows Media Player 10.0 or higher
- Resolution 1024 X 768 or higher
- Internet Explorer 6.0 or higher
- 512MB RAM or higher

## **INSTALLING SAMSUNG MEDIA STUDIO**

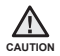

Ensure that you run the <Media Studio> installer in your PC's administrator account. Otherwise. <Media Studio> will not be installed. To find the administrator account, please refer to your PC's user manual.

- **1.** Insert the Installation CD provided with the player into the CD-ROM drive.
- **2.** Click **<Install Now>**.

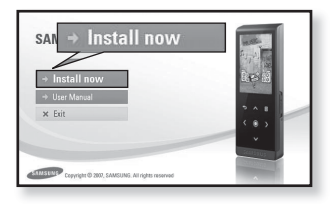

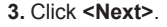

<Media Studio> installation starts and then creates an **icon** on your desktop when installation is complete.

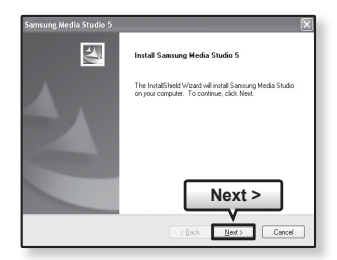

## **TRANSFERRING FILES TO THE PLAYER WITH SAMSUNG MEDIA STUDIO**

<Media Studio> enables you to select and organize files and folders before transferring them to your player. This will make scanning files on your mp3 player easier and faster. <Media Studio> file transfer is the easiest way to get files from your PC to your mp3 player.

**Before you start -** USB 케이블을 연결하기 전 이어폰을 제거하세요.

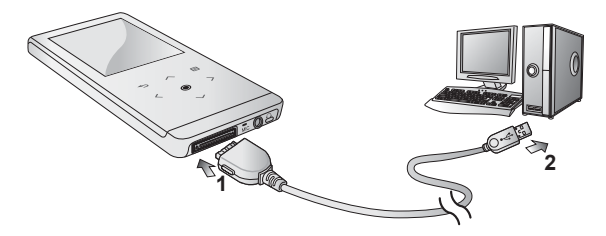

- **1.** Connect the other (larger) end of the USB cable to the USB Connection Port on the bottom of the player.
- **2.** Connect the USB cable to the USB port ( $\iff$ ) on your PC.
	- <USB connected> appears on the screen display of the player.
	- <Media Studio> will automatically start when the player is connected to your PC
	- If the program does not start automatically, double click the <Media Studio> **icon** on the desktop.

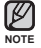

- Music recognition technology and related data are provided by Gracenote and Gracenote CDDB® Music Recognition ServiceSM.
- CDDB is a registered trademark of Gracenote. The Gracenote logo and logotype, the Gracenote CDDB logo and logotype, and the "Powered by Gracenote CDDB" logo are trademarks of Gracenote. Music Recognition Service and MRS are service marks of Gracenote.

## **TRANSFERRING FILES TO THE PLAYER WITH SAMSUNG MEDIA STUDIO (Continued)**

- **3.** Click the icon for the type of file you want to transfer.
	- $\blacksquare$  Click  $\blacksquare$  to display music list.
	- Click II <sup>®</sup> I to display video list.
	- Click **to display picture list**
	- $\blacksquare$  Click  $\lvert \varepsilon_{\text{rec}} \rvert$  to display etc list. The ETC list includes file types (ex: TXT, etc) other than music, picture, and video files
- **4.** Click **<Add File>** on the bottom of <Media Studio>.
	- The <Open> window will appear.
- **5.** Select the files to add and click **<Open>**.
	- The files are added to the list on the left side the <Media Studio> Screen.
- **6.** Select the file to transfer from the list on the left side.
- **7.** Click the **icon**.
	- **The file you selected is transferred to the player**

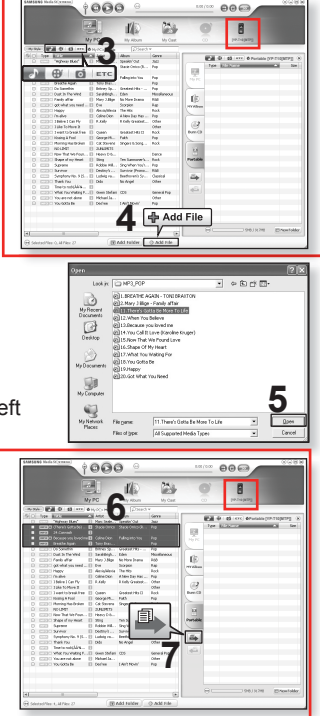

## **TRANSFERRING FILES TO THE PLAYER WITH SAMSUNG MEDIA STUDIO (Continued)**

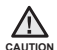

■ Do not disconnect the USB cable during file transfer. Disconnecting during transfer may damage the player or your PC.

Connect the player to the computer directly rather than through a USB hub to avoid an unstable connection.

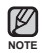

- When transferring a video file to the player using Media Studio, it is automatically converted into. SVI format before transfer. The file size is automatically adjusted, too.
- When transferring a picture file to the player using Media Studio, it is automatically converted into JPG format before transfer. The file size is automatically adjusted, too.
- A picture that is transferred to the player without using <Media Studio> can look different on the screen from the original picture.
- All functions are disabled during connection.
- If you connect the USB cable to the PC in the Low Battery condition, the player will be charged for several minutes before connecting to the PC.
- Samsung Media Studio has a thorough Help function. If you can't find the answer to your question about Media Studio, click **<MENU> → <Help> → <Help>** on the top of the <Media Studio> program.
- **What is SVI?**

Samsung Audio Video interleaving(SVI) is a new video format developed and controlled by Samsung.

# listening to music

- **Before you start -** Connect the earphones, then turn on the player, and check the battery.
- Tap **[<sup>→</sup>⊃]** to move to the previous screen.

**Press and briefly hold the tap**  $\uparrow$  **<b>1** to move to the main menu screen.

## **LISTENING BY CATEGORY**

- **1.** Press and briefly hold **[ <del></del>∋1** to move to the main menu screen.
- **2.** Tap **[ ]** to select **<Music>** and tap **[ ]**.
	- The <music> list appears.
- **3.** Tap  $\mathsf{I}\sim\vee\mathsf{I}$  to select the desired list and tap  $\mathsf{I}\otimes\mathsf{I}$ .
	- The music files appears.
- **4.** Tap  $[\sim \sim]$  to select the file to play and tap  $[\circledcirc]$ .
	- The music will start playing.

#### **Music List**

**NOTE**

File information including the artist name, album name, music title and genre will be displayed according to the ID3 tag information on the appropriate music file. A file without an ID3 Tag is displayed as [Unknown].

**Now Playing** : Plays a recently played file or moves to the playback screen of the current file.<br>**Artists** : To play by artist **Albums** : To play by album

**Songs** : To play in numeric or alphabetical order **Playlists** : To play by Playlist.

**Albums** : To play by album<br>**Genres** : To play by genre

**Recorded Files** Shows all recorded files

**Music Browser**: Shows all the music files stored in the Music Folder.

- **NOTE**
- MP3 and WMA music files are compatible with the player. **MP1** or MP2 files which only have a changed extension to MP3, may not play on the player.
- **What is an ID3 Tag?**

This is what is attached to an MP3 to carry information relevant to the such as the title, artist, album, year, genre and a comment field.

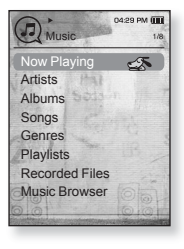

## **PAUSING**

- **1.** Tap **[ ]** while the music is playing.
	- The music playback will be paused.
- **2.** Tap **[ ]** again.
	- The music will play from the point where it stopped.

## **SEARCHING WITHIN A TRACK**

- **1.** Press and briefly hold  $\left[\langle \ \rangle\right]$  while the selected track is playing.
	- It searches to the beginning or the end of the track.
- **2.** Release the button at the point you wish to start.
	- It starts playing from the point you release the button.

## **PLAYING FROM THE BEGINNING OF THE CURRENT TRACK**

- **1.** Tap **[ ]** after 3 seconds of play.
	- The current track starts playing from the beginning.

## **PLAYING THE PREVIOUS TRACK**

Tap **[ ]** within 3 seconds of play.

Tap **[ ]** twice after 3 seconds of play.

The previous track will start playing.

## **PLAYING THE NEXT TRACK**

#### Tap **[ ]**.

The next track will start playing.

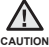

For a VBR file, the previous music file cannot be played even if you tap  $\lceil \zeta \rceil$  within 3 seconds after it started.

## **CREATING AN ALBUM (PLAYLIST) USING SAMSUNG MEDIA STUDIO**

With <Media Studio>, you can create your own collection, or album, of audio files.

**Before you start -** Connect the player to your PC. Media Studio must be installed on your PC.

## **Creating an Album (Playlist)**

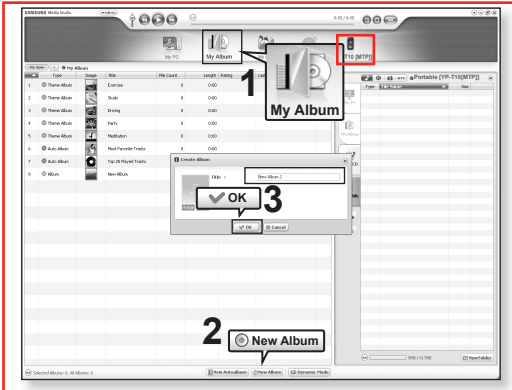

- **1.** Click **<My Album>** on the top of **<Media Studio>**.
	- The <My Album> window appears.
- **2.** Click **<New Album>** on the bottom.
	- The <Creation> window appears.
- **3.** Type in the album title and click **[OK]**.
	- A new album (playlist) will be named and stored in the <My Album> section of <Media Studio>.

## **CREATING AN ALBUM (PLAYLIST) USING SAMSUNG MEDIA STUDIO (Continued)**

## Adding music files to an Album (Playlist) you've created

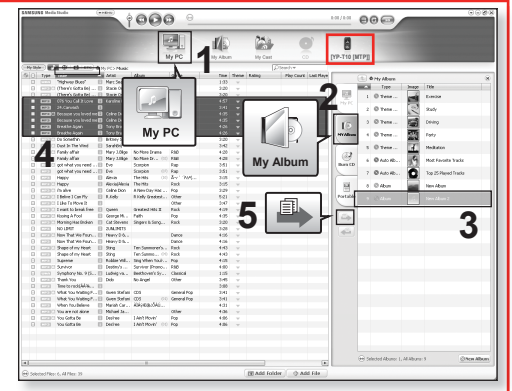

- **1.** Click **<My PC>** on the top of <Media Studio>.
	- The <My PC> window appears.
- **2.** Click **<My Album>** in the right corner of the window.
	- The <My Album> window appears.
- **3.** Double click on an album in the right window.
- 4. Select files that you want to transfer in the <My PC> window.
- **5.** Click  $\blacksquare$ .
	- The selected files will be added to the album (playlist).
- **40** listening to music